## **Installing Coban DVMS**

1. Access the file "DVMS Client Setup" from the server.

Example: \\cbsdvms1\coban\clientsetup\dvms\xpclient\DVMS Client Setup

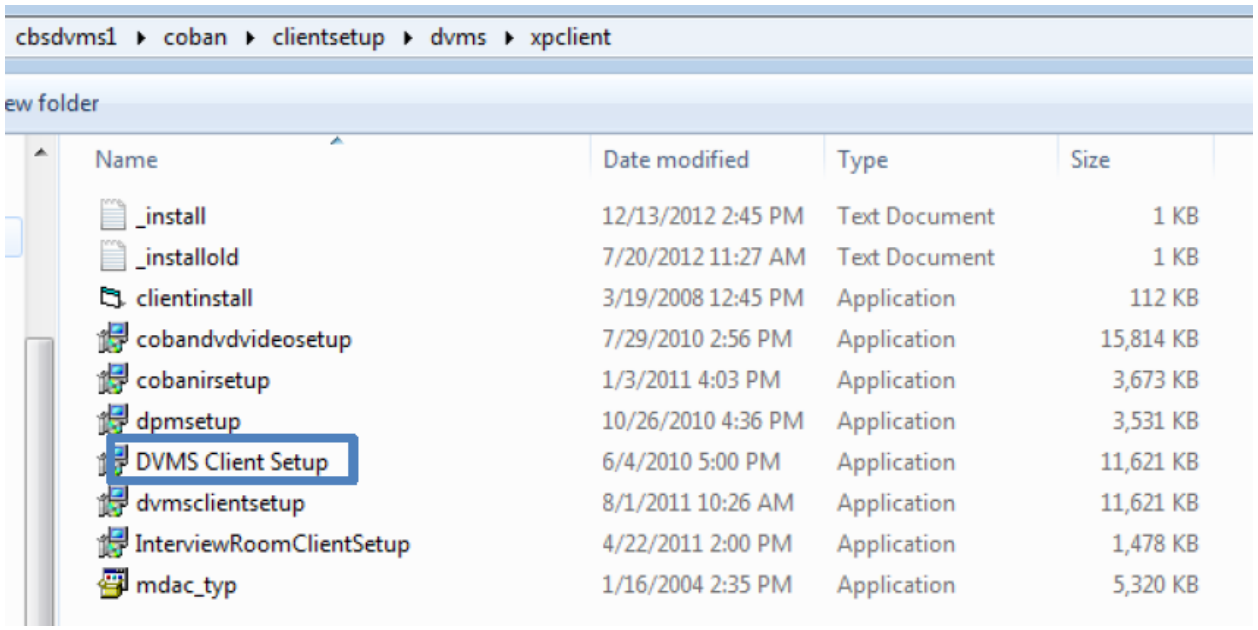

2. Right click "DVMS Client Setup" and run as administrator to ensure access.

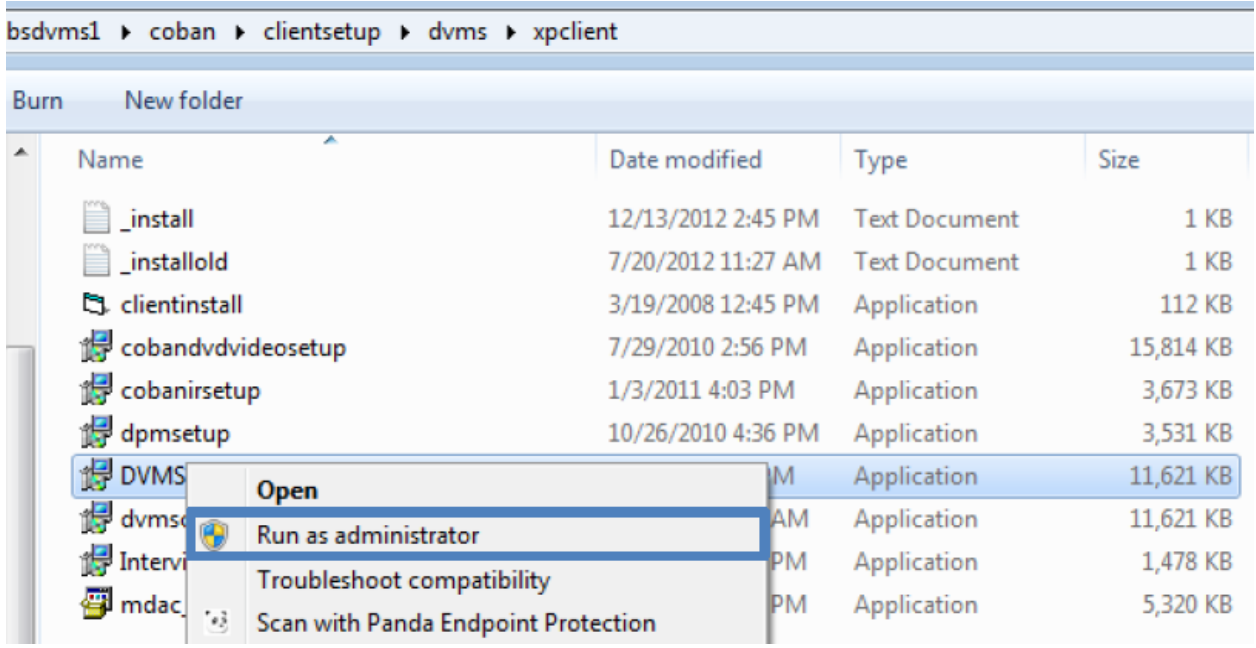

3. Follow the steps to the Coban DVMS set up. Click next to proceed to the License Agreement.

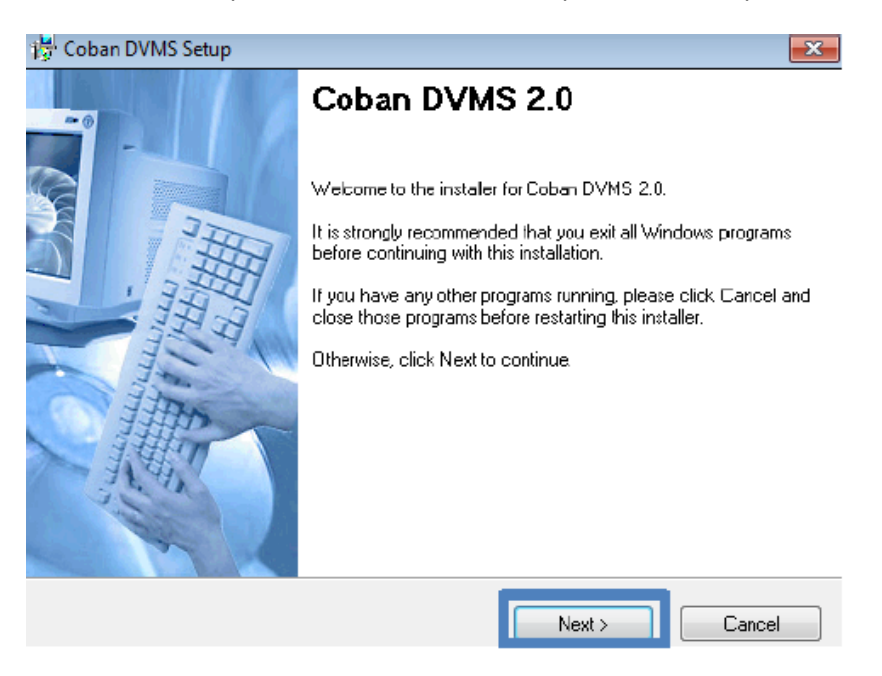

4. Read and accept the License agreement by clicking on the option "I agree to the terms of this license agreement" followed by clicking "Next".

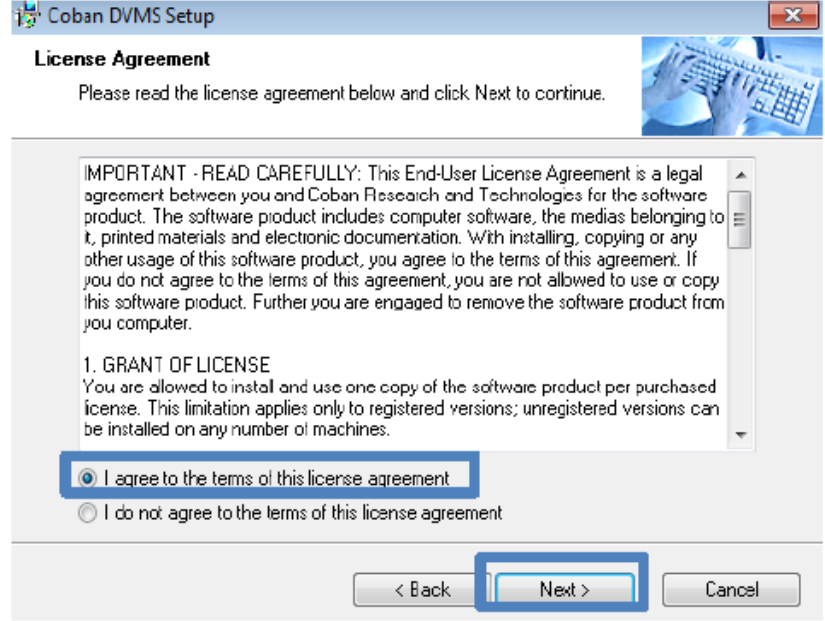

5. Enter in the name for the DVMS setup.

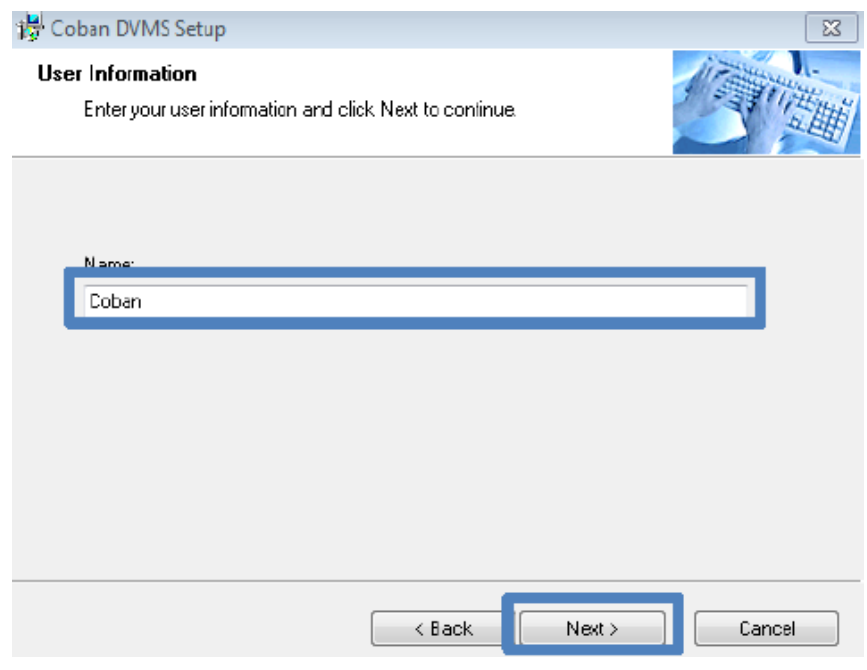

6. Change the install destination to the HDD of the Rimage system. Example *D:\Program Files (x86)\DVMS* instead of *C:\Program Files (x86)\DVMS*

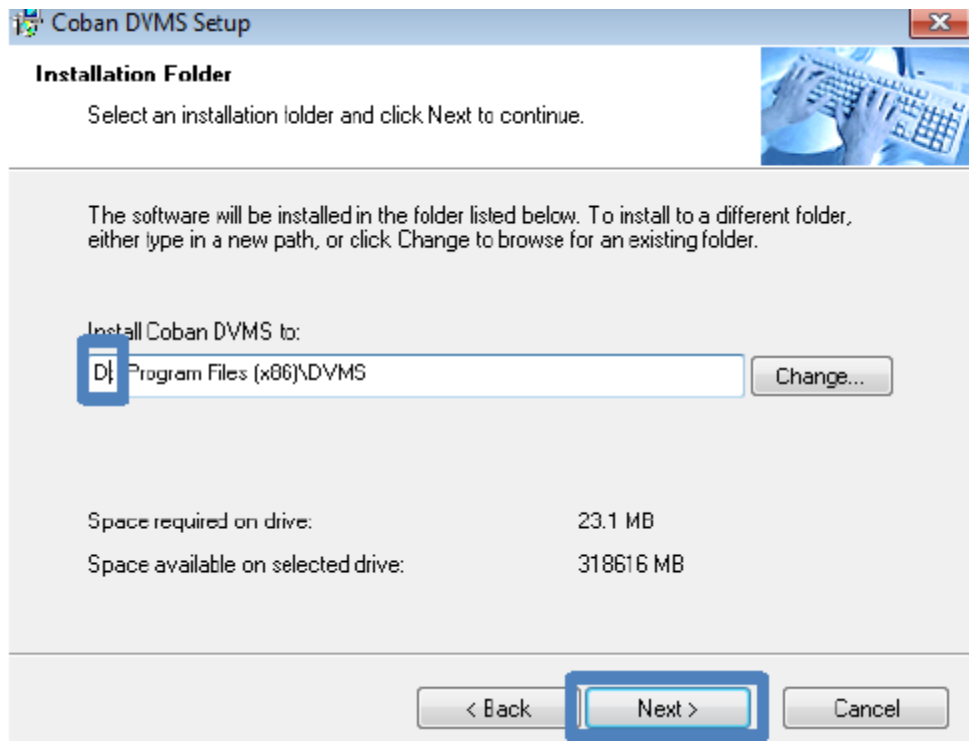

7. Select the shortcut folder for the DVMS setup. Default is named "Coban DVMS".

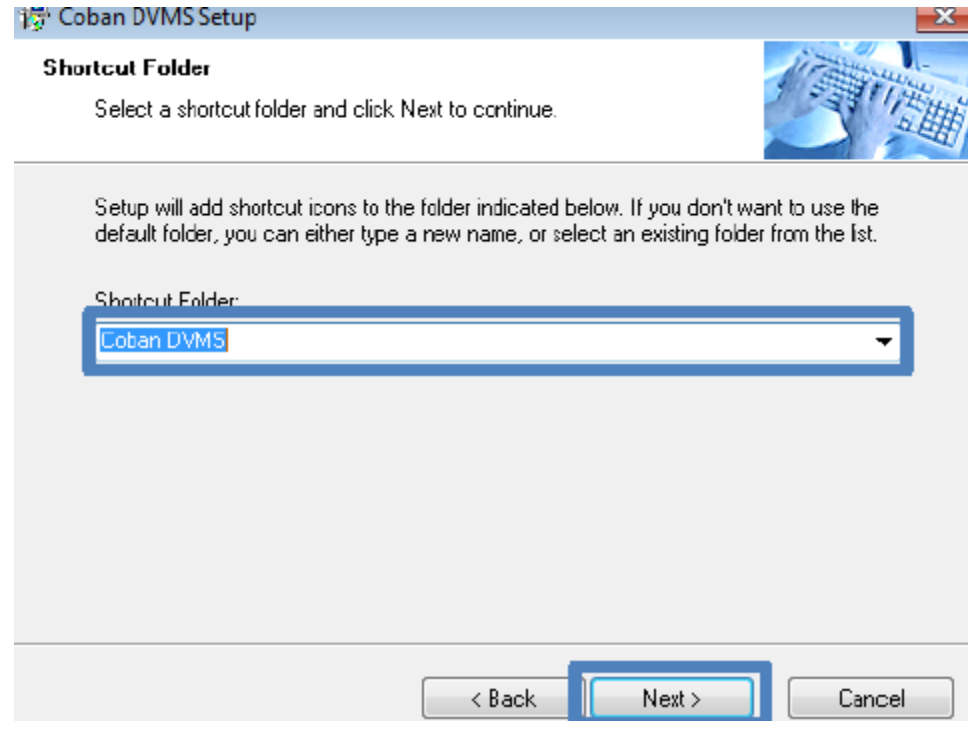

8. Click "Next" to proceed with the installation. Verify that the destination is to the HDD of the Rimage DVD Burner.

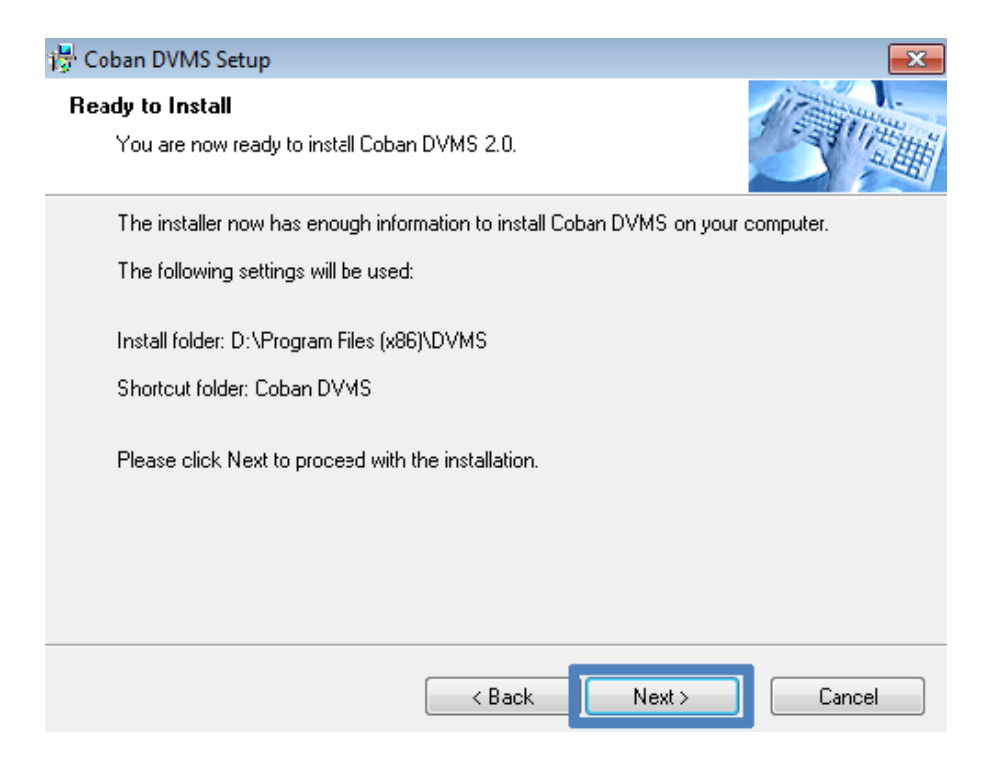

## 9. Wait for the installation to complete.

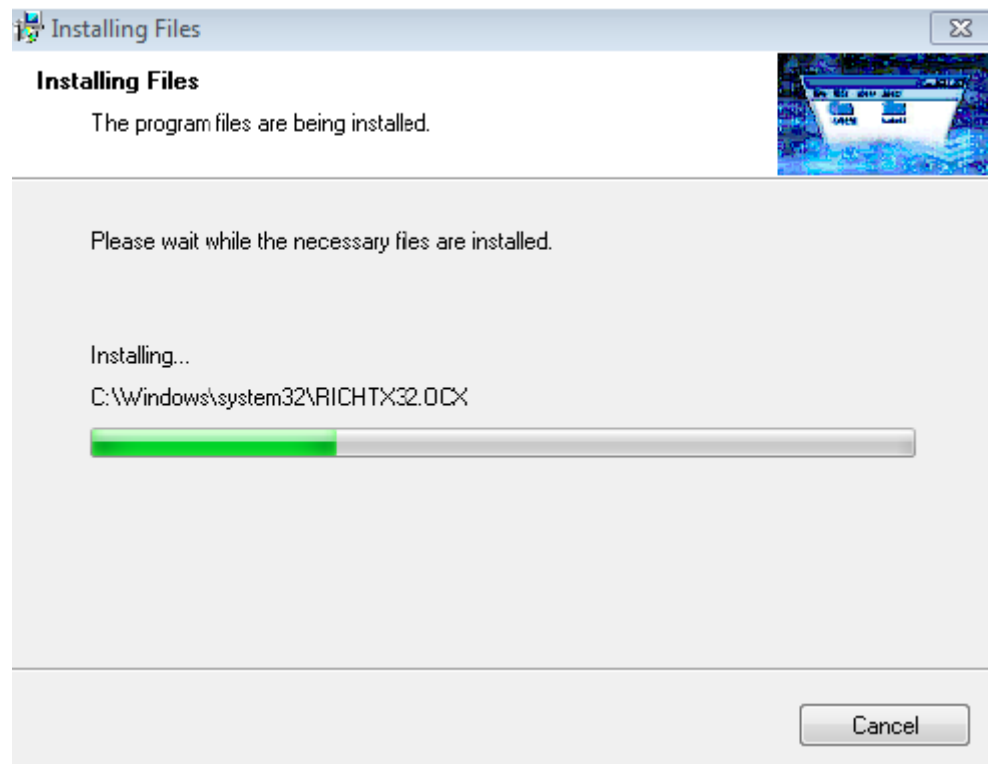

10. "Coban DVMS" setup is complete

#### **Installing cobandvdvideosetup**

1. Access the file "cobandvdvideosetup" from the server.

Example: \\servername\coban\clientsetup\dvms\xpclient\DVMS Client Setup

cbsdvms1 > coban > clientsetup > dvms > xpclient >

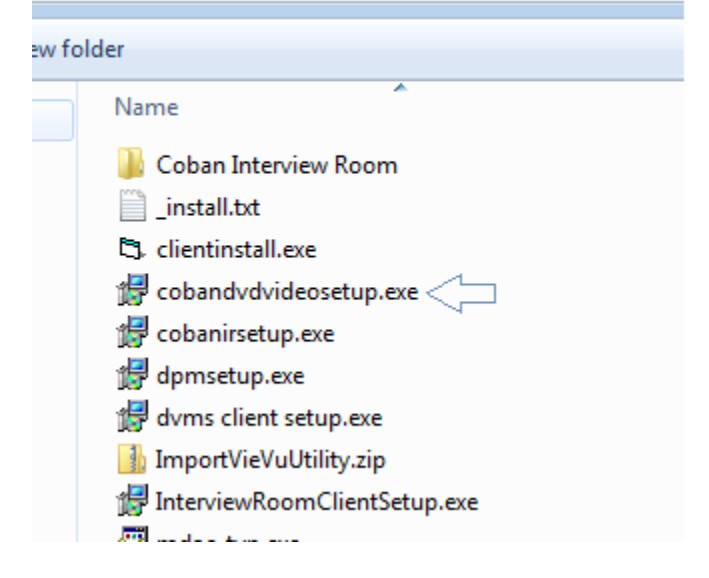

2. Right click "cobandvdvideosetup" and run as administrator to ensure access.

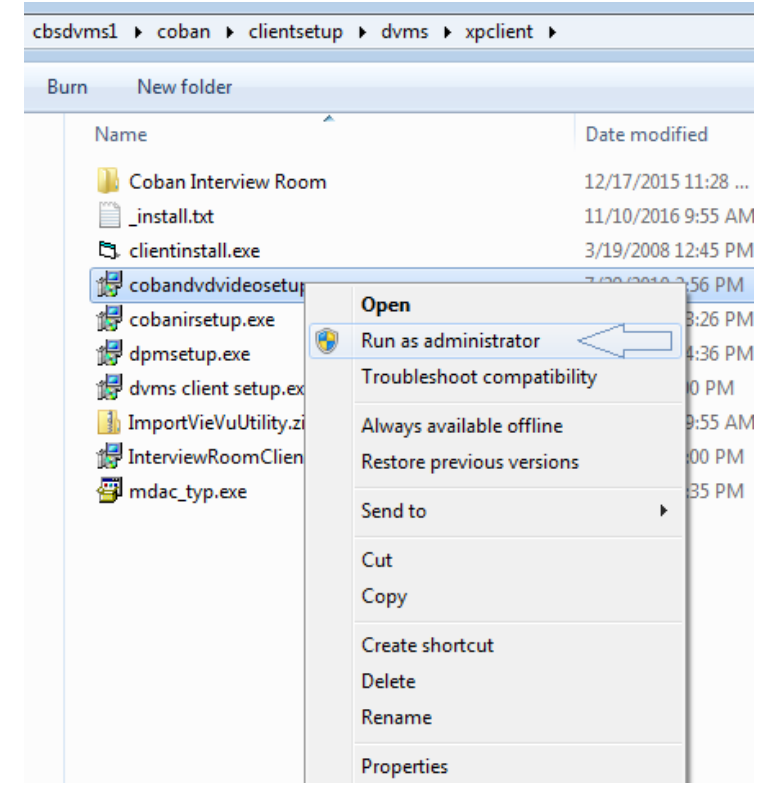

3. Follow the steps to the Coban DVMS set up. Click next to proceed to the License Agreement.

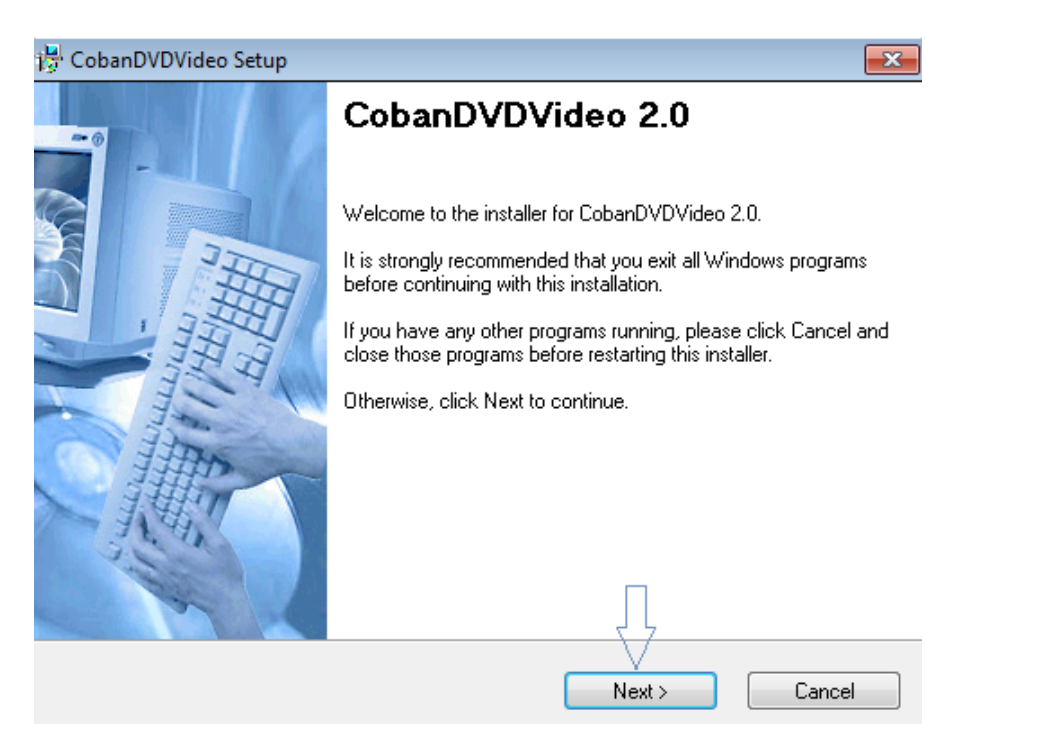

4. Read and accept the License agreement by clicking on the option "I agree to the terms of this license agreement" followed by clicking "Next".

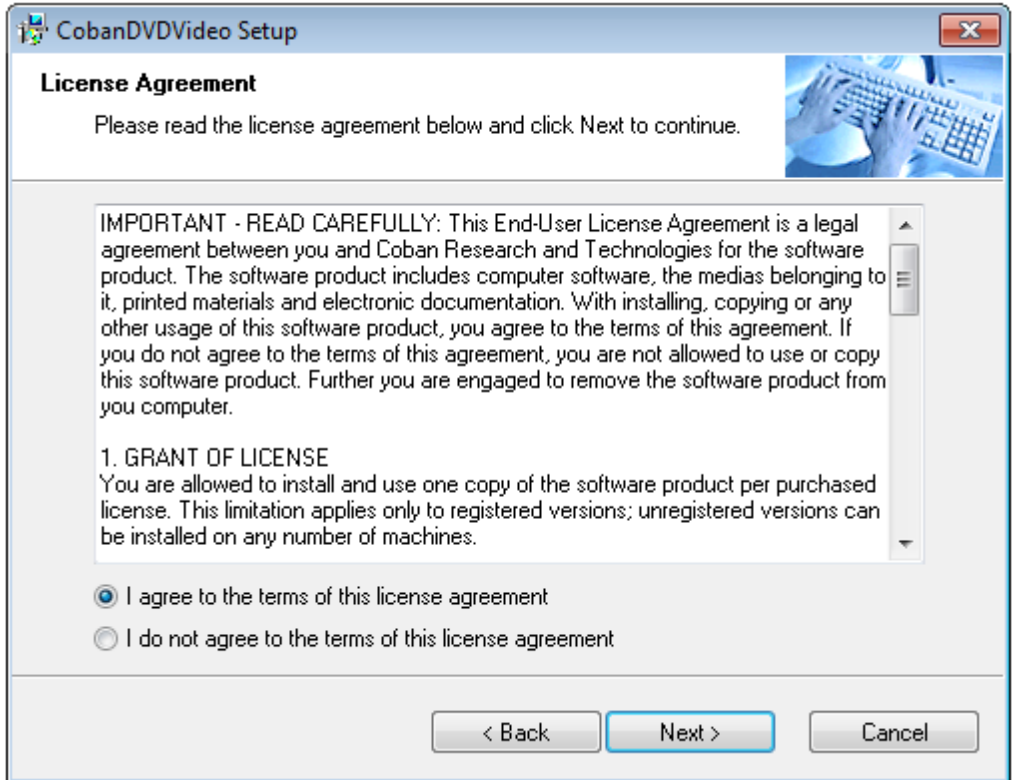

# 5. Enter Name and Company and click on NEXT

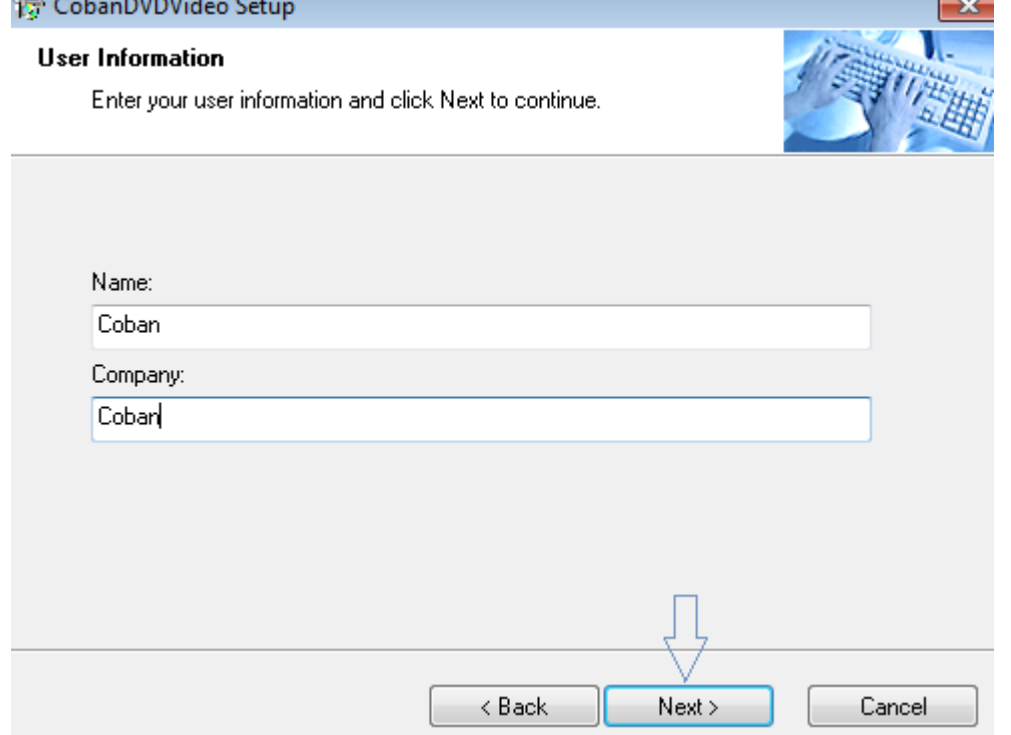

 $\overline{\phantom{a}}$ 

6. Change the install destination to the HDD of the Rimage system. Example *D:\Program Files (x86)\DVMS* instead of *C:\Program Files (x86)\DVMS* $\mathbf{x}$ 

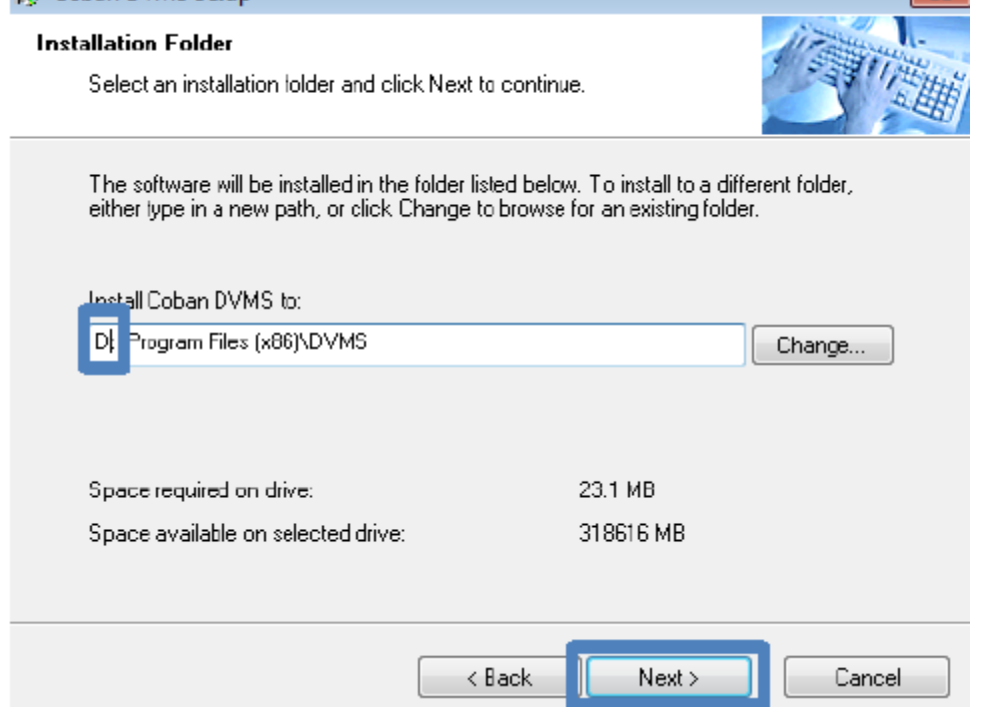

7. Click "Next" to proceed with the installation. Verify that the destination is to the HDD of the Rimage DVD Burner.

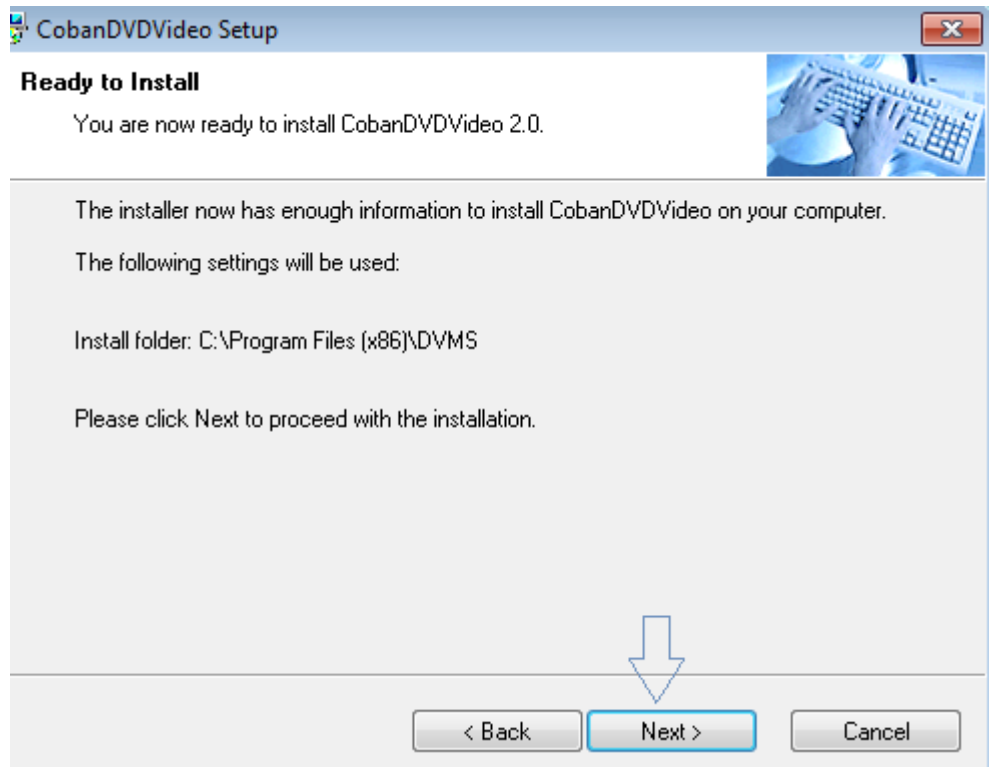

# 8. Installation is complete<br> $\frac{12}{12}$  CobanDVDVideo Setup

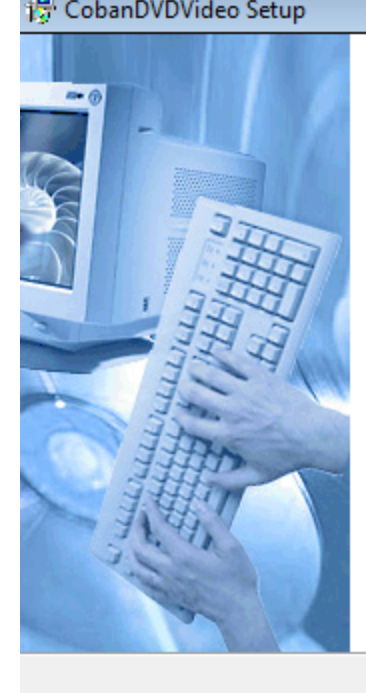

## CobanDVDVideo Installed Successfully

 $\overline{\mathbf{x}}$ 

Setup is complete and your software is now installed.

Finish

Thank you for choosing CobanDVDVideo 2.0.

Please click Finish to exit this installer.

## **Configuring Rimage 5410N in BO Client**

1. Launch "BO Client" from the Coban DVMS folder.

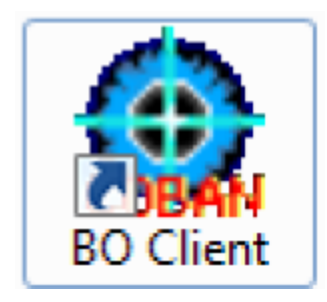

2. Log into BO client with an administrator account.

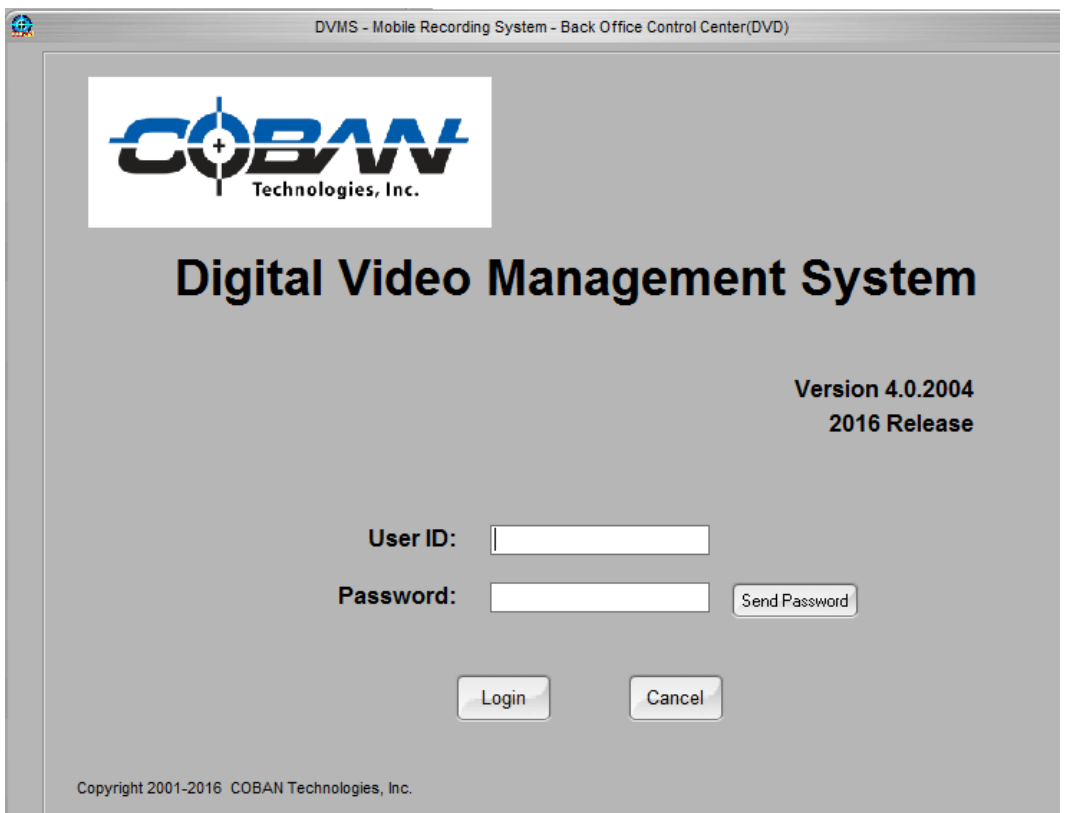

3. Select "Setup" → "AutoDVD Burner Setup"

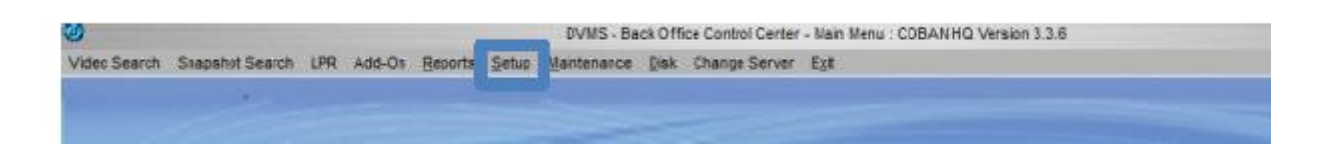

4. In the "AutoDVD Burner Setup" window, select "Add New" to add a new DVD burner.

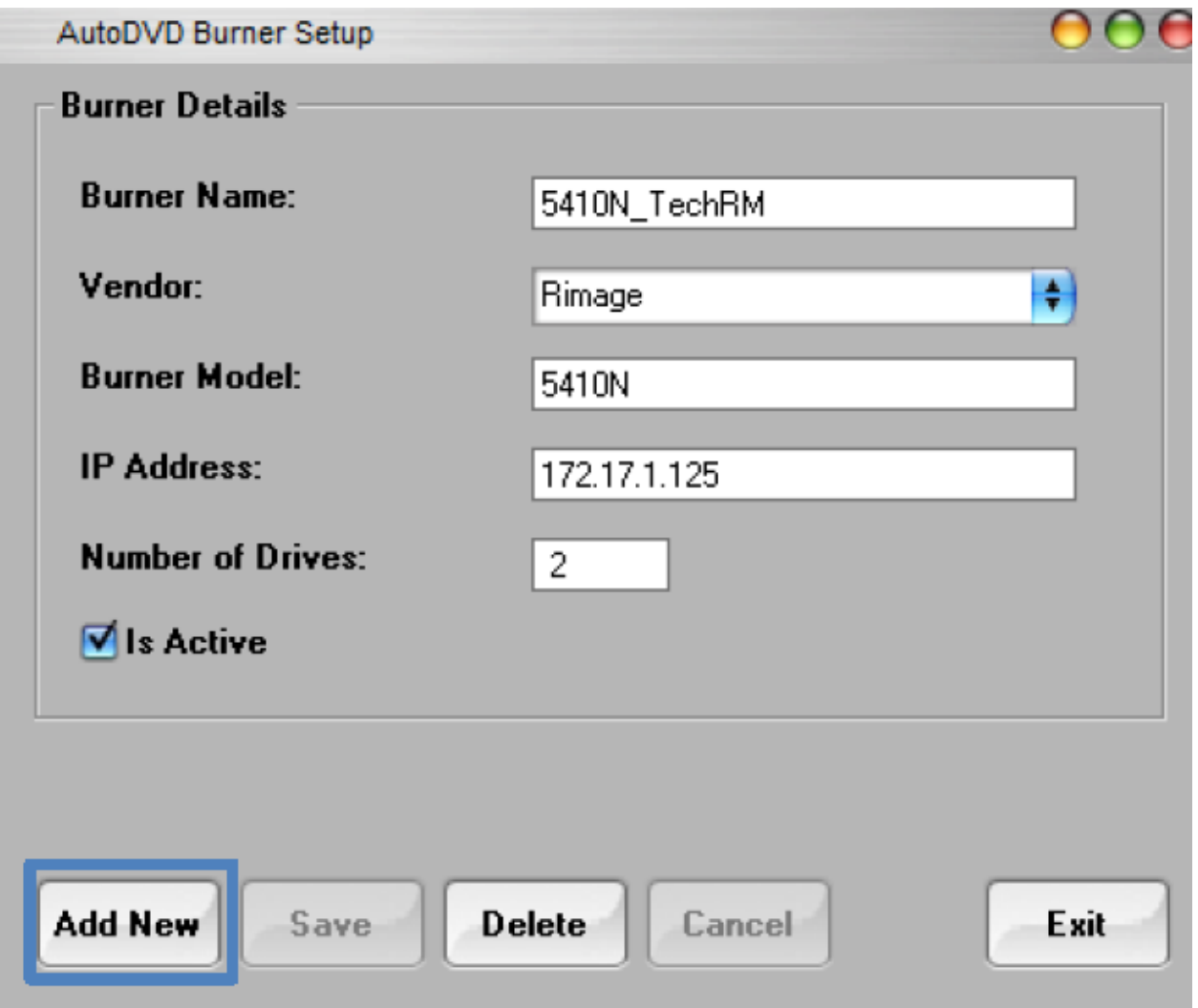

5. After selecting "Add New", fill in the correct values for each field. NOTE: IP address is found by going to the command prompt and typing the command "ipconfig" and using the value for "IPv4 Address" of the DVD burner.

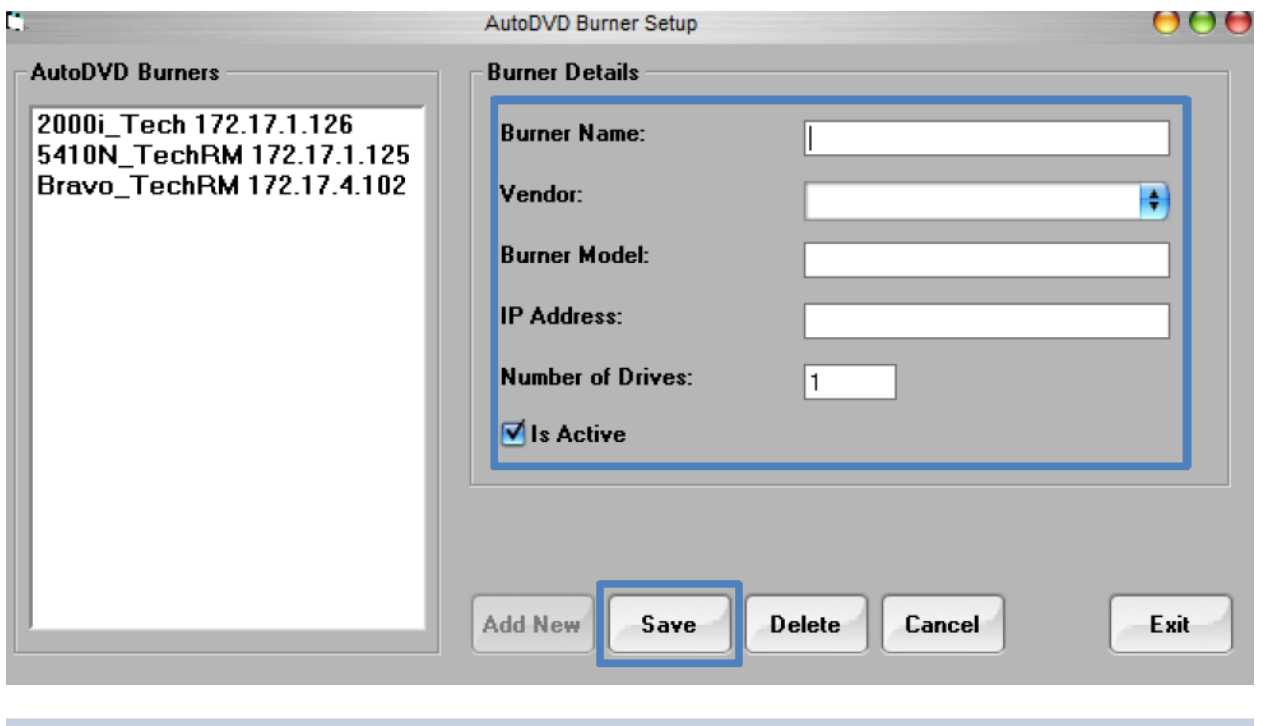

Administrator: C:\Windows\system32\cmd.exe

Microsoft Windows [Version 6.1.7601]<br>Copyright <c> 2009 Microsoft Corporation. All rights reserved. C:\Users\test\_bobbyg>ipconfig Windows IP Configuration Ethernet adapter Local Area Connection: <u> Connection-epecific DNS Suffive</u> IPu4 Address. . . . .  $: 172.17.1.125$ Subnet Mask . .<br>Default Gateway : 255.255.255.0<br>: 172.17.1.10 × a. ٠ ×, l, P. i, P. P.

6. Go to the server directory followed by \Videos\ftpvideos\AutoDVD (Example:

\\CBSDVMS1\Videos\ftpvideos\AutoDVD) and create a new folder with an underscore followed by the "Burner Name". (Example: The folder name is "\_5410N\_TechRM" and the Burner Name is "5410N\_TechRM")

## **Install the "AutoDVDR" services with "AutoDVDRX64Setup".**

NOTE: The files are found in *X:\ReferenceDoc\Coban products\current release\software\DVMS v3\Fullv.3.4\CD\AutoDVD\AutoDVDR\x64* NOTE: Right click on each executable and "Run as administrator"

### 1. **Figure 1**: *X:\ReferenceDoc\Coban products\current release\software\DVMS v3\Fullv.3.4\CD\AutoDVD\AutoDVDR\x64*

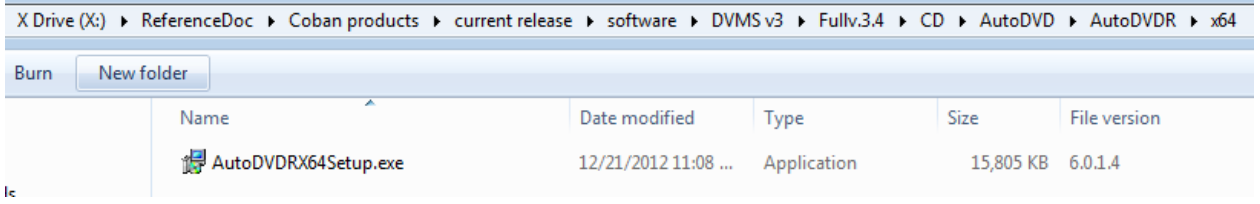

 $\overline{1}$  and

## 2. During the setup, Change the install destination to D:\

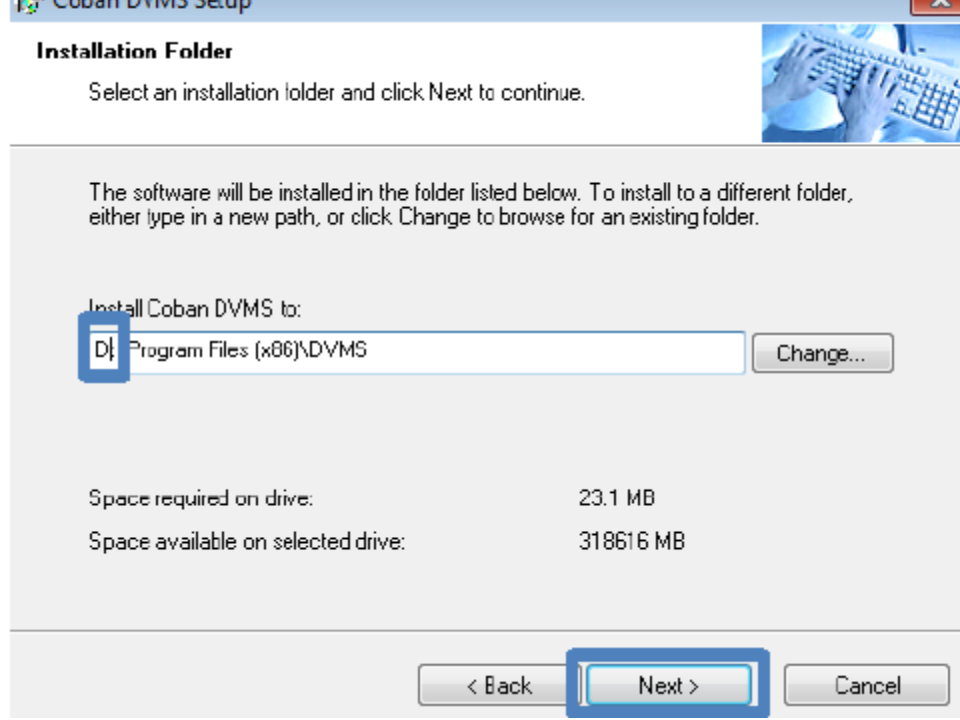

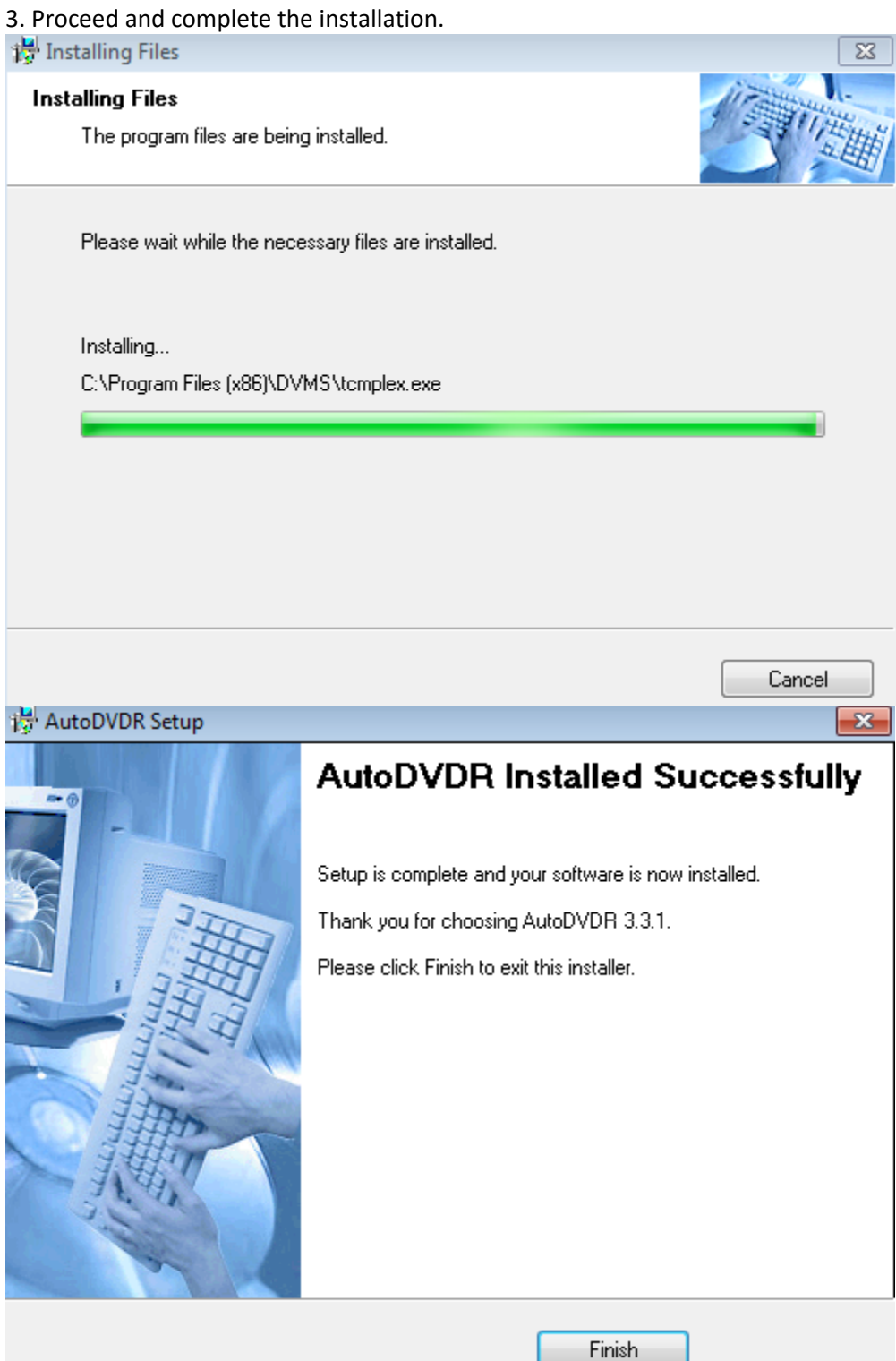

## 4. Figure 2: *X:\ReferenceDoc\Coban products\current release\software\DVMS v3\Fullv.3.4\CD\AutoDVD\AutoDVDR Installing AutoDVDR Service*

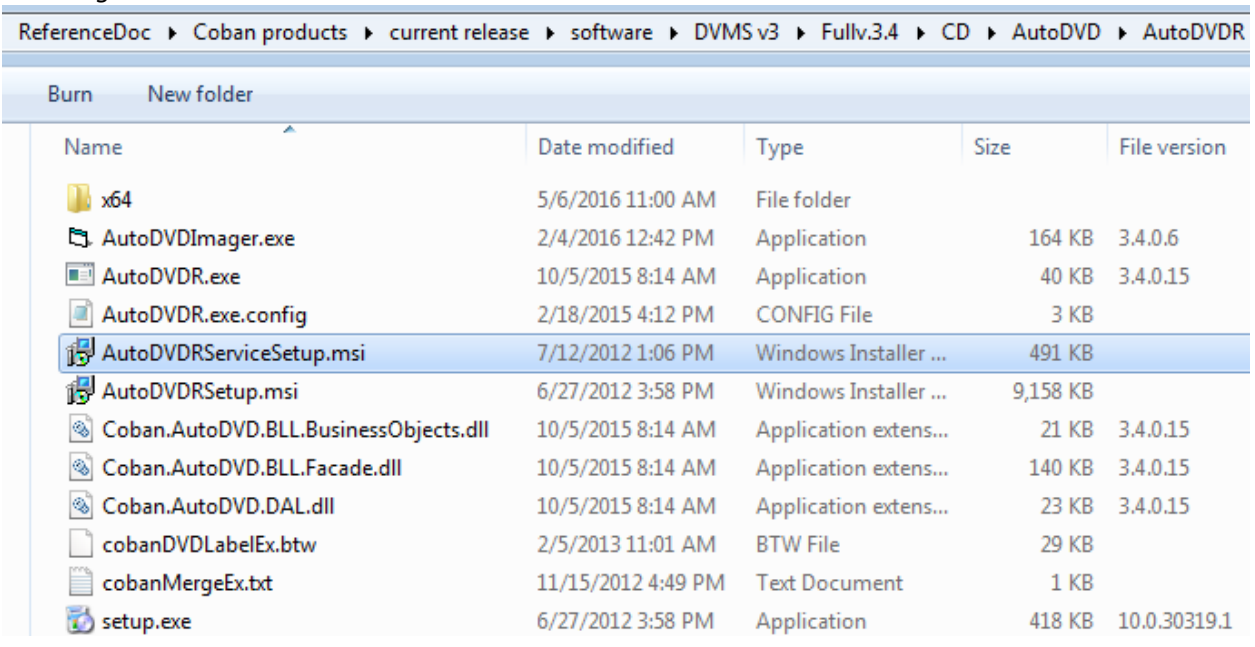

π, π

## 5. During the setup, Change the install destination D:\ and select Everyone and click on NEXT

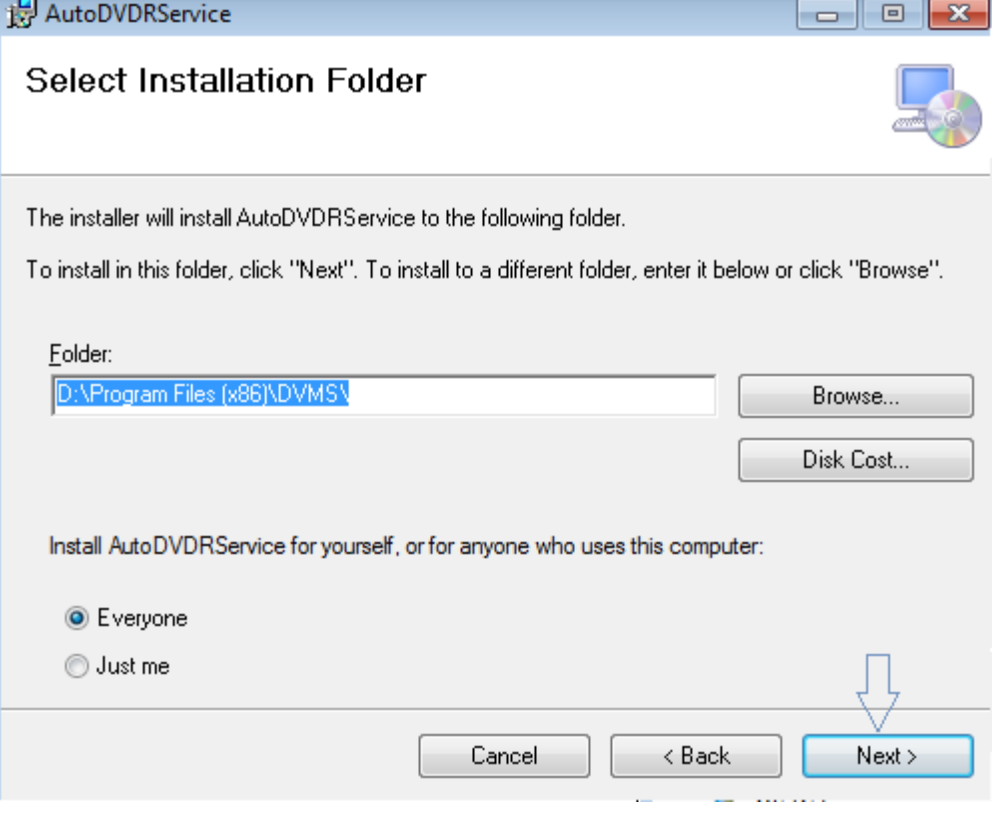

## 6. Confirm Installation

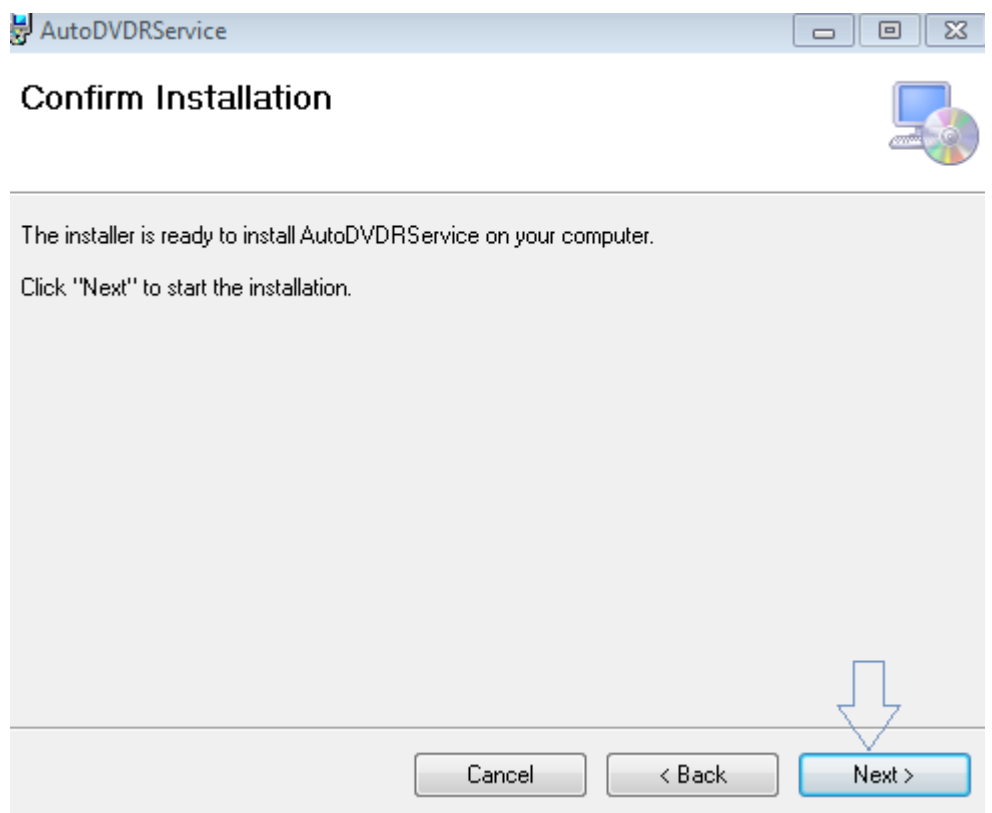

## 7. Installation Complete click on Close

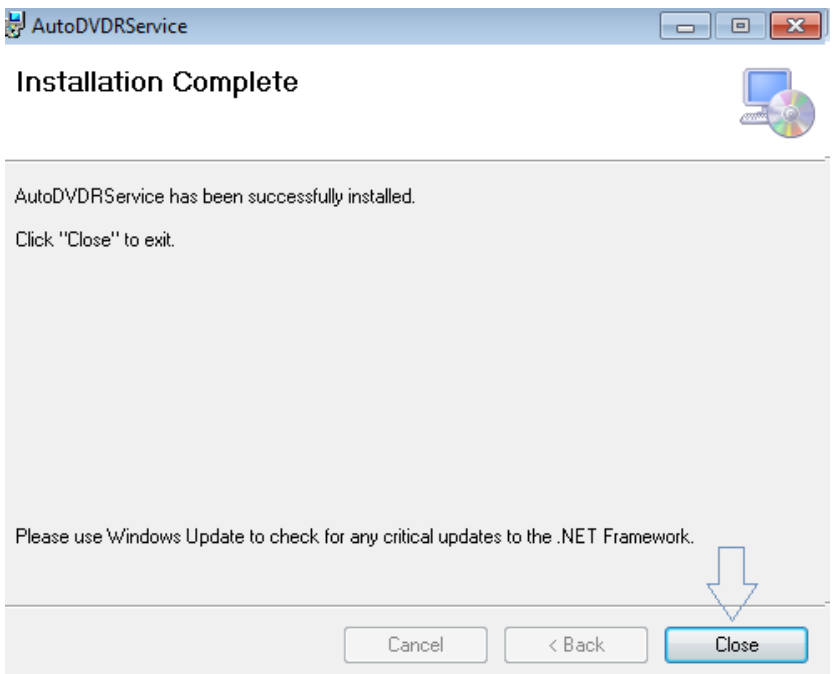

8. After the installation of Coban DVMS and the DVDR and DVDR Services Cut the folder "Coban Auto DVD" from *C:\* and paste the folder into *D:\*

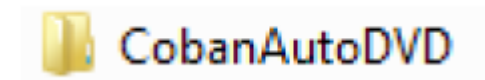

#### **Updating AutoDVD files**

1. Collect the update file X:\ReferenceDoc\Coban products\current release\software\DVMS v3\Fullv.3.4\CD\AutoDVD\AutoDVDR*for Rimage* and there will be 6 files in the folder.

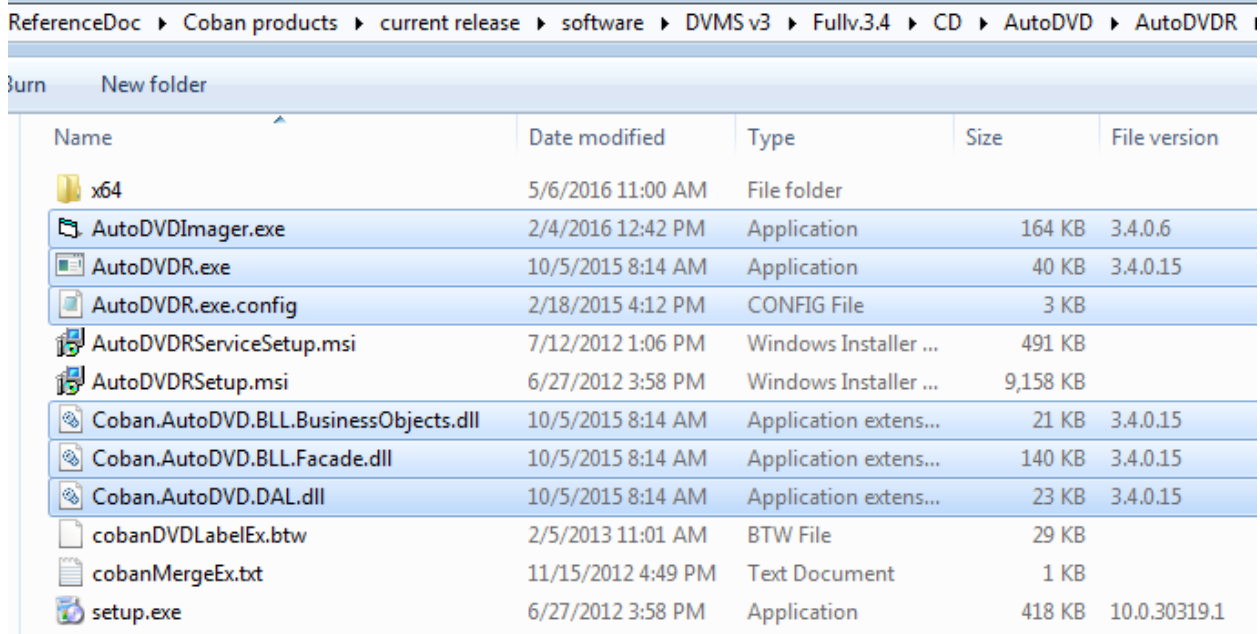

2. Copy "AutoDVDImager.exe", "AutoDVDR.exe",

AutoDVDR.exe.config","Coban.AutoDVD.Bll.BusinessObjects.dll", "Coban.AutoDVD.BLL.Facade.dll", "Coban.AutoDVD.DAL.dll" and paste (Replace) the files in the DVMS folder in the HDD for the DVD burner. Example *D:\Program Files\DVMS*

3. Copy and replace the files "cobanDVDLabelEx.btw" and "cobanMergeEx.txt" from the "Autodvd for Rimage" folder to the \CobanAutoDVD\Templates in the directory of the DVD Burner HDD. Example *D:\CobanAutoDVD\Templates*.

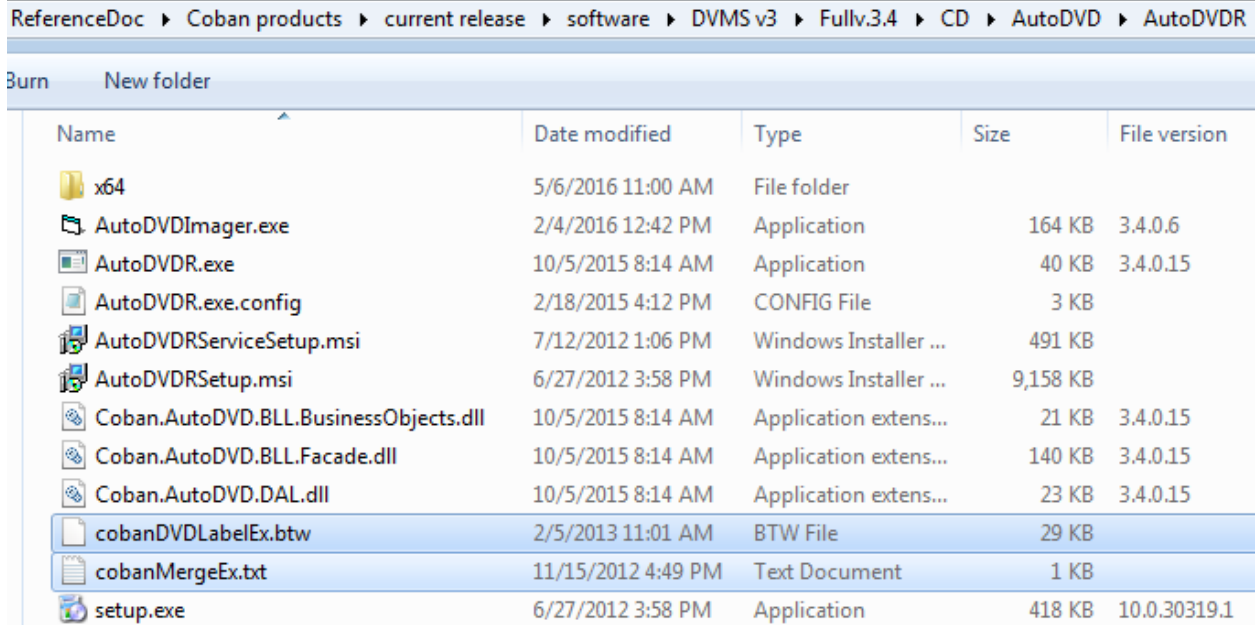

4. Go to the drive in which Coban DVMS is installed (D:\) and proceed to \Program Files\DVMS and right click "AutoDVDR.exe.config" to select "Edit". NOTE: If "Edit" option does not exist, select "Open with" and select Notepad.

5. Edit the value under the string for AutoDVDID. Example: The value "5410N\_TechRM" will change according to the name on [\\servername\videos\ftpvideos\autodvd](file://servername/videos/ftpvideos/autodvd) and save the setting.

```
AutoDVDR.exe.Config - Notepad
File Edit Format View Help
<?xml version="1.0"?>
<configuration>
    <configSections>
        <sectionGroup name="applicationSettings" type="System.(
            <section name="AutoDVDR.Properties.Settings" type='
        </sectionGroup>
    </configSections>
    <connectionStrings configProtectionProvider="DataProtection
        <EncryptedData>
            <CipherData>
                <CipherValue>AQAAANCMnd8BFdERjHoAwE/Cl+sBAAAA/l
KcPmbsrrHo+5Txq93XylueR4rW+r7EqEjOdSfPMptWa09ihlQeXP8+43HqYBu97
            </CipherData>
        </EncryptedData>
    </connectionStrings>
    <applicationSettings>
        <AutoDVDR.Properties.Settings>
            <setting name="RimageDrive" serializeAs="String">
                <value>D:</value>
            </setting>
            <setting name="CobanDrive" serializeAs="String">
                <value>D:</value>
            </setting>
            <setting name="AutoDVDID" serializeAs="String">
                <value>5410N_TechRM /value>
            </setting>
```
#### **Updating account to CobanAutoDVDR Service in services**

1. Go to the "Start" menu and right click "Computer" selecting "Manage".

2. In the "Computer Management" window, select "Services and Applications" from the left pane and find "Coban AutoDVDR". Right click "Coban AutoDVDR" and select Properties to change the "Startup Type" to "Automatic (Delayed)" to ensure Rimage services will start before Coban AutoDVD services are started to prevent errors.

3. Before exiting "Properties" make sure the login credentials are set.

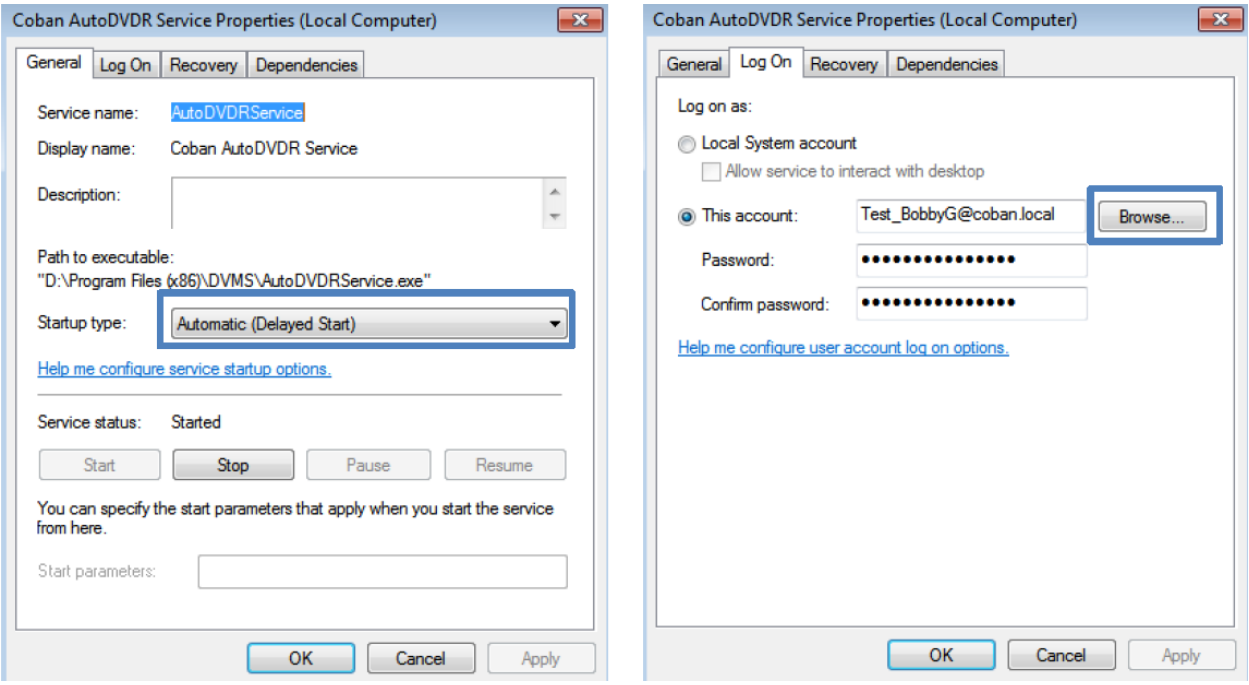

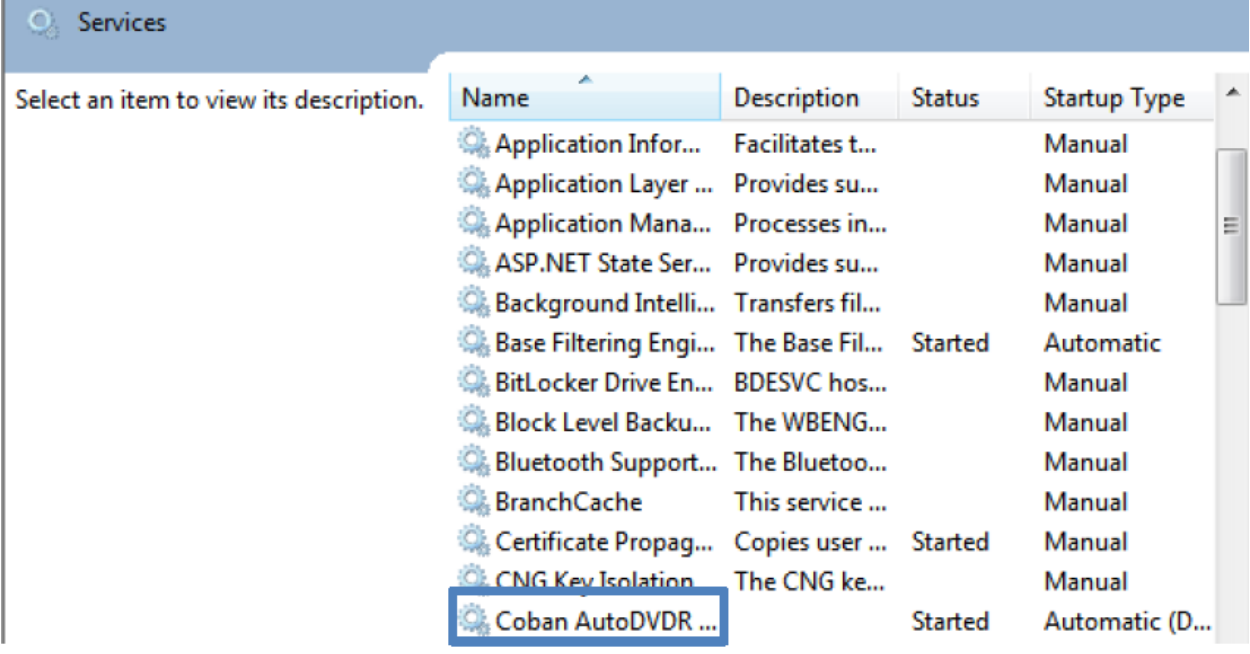

4. Click "Browse" and it will take you to the "Select User" window. Select "Location" and make sure that "Entire Directory" is set to be able to find the AutoDVD burner. Under the "Enter the object name to select" textbox, enter in the username for the Rimage login and select "Check Names". When the login information is found, click "OK" and fill in the appropiate credentials such as password and account. Click "OK" to finish.

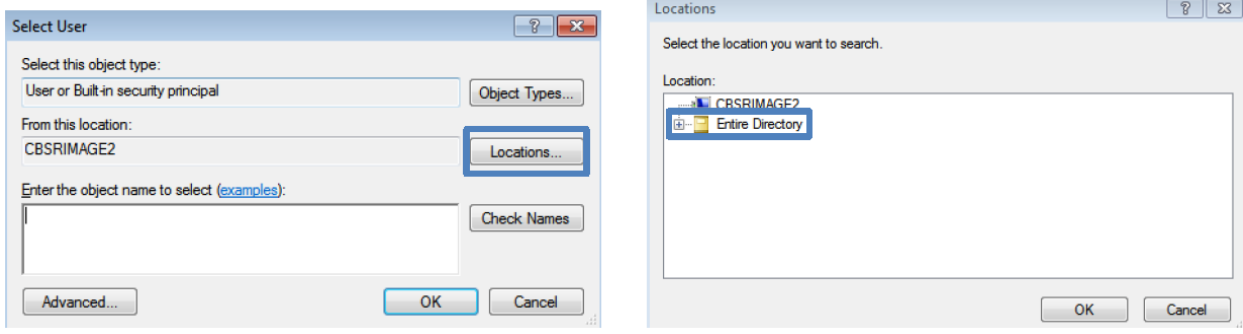

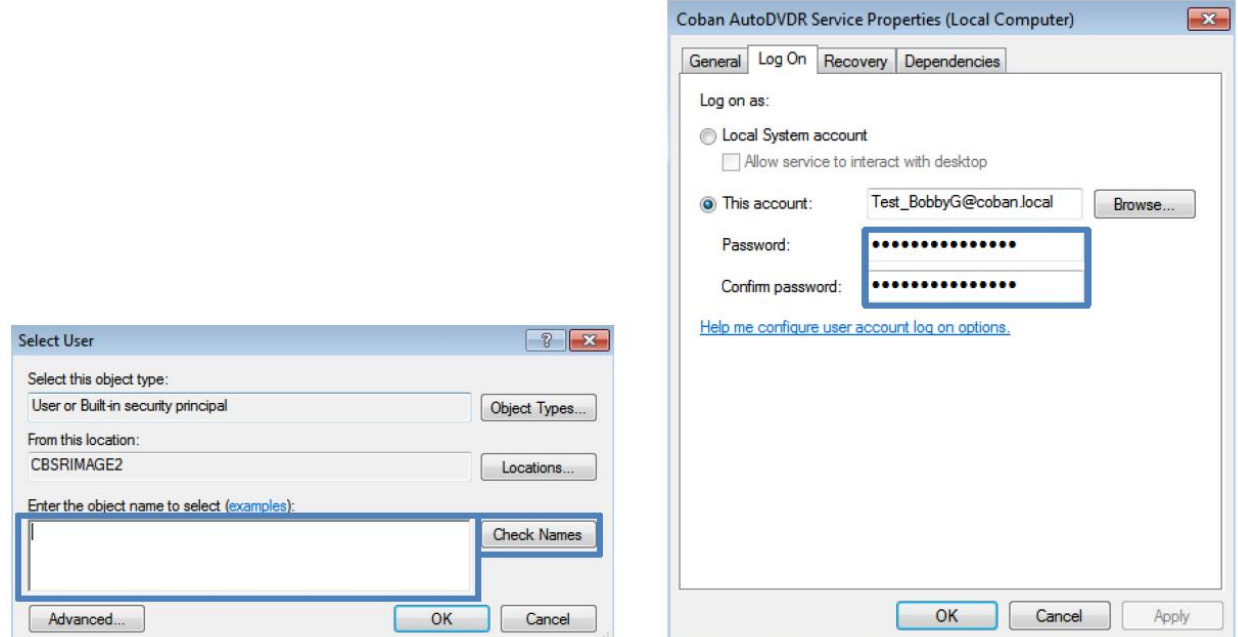

5. Go to "Services" and start the "Coban AutoDVDR" service and start it to make sure it runs and after verification, stop the service to proceed to the next step.